# Creating a U.Achieve Plan: Faculty/Staff

Center for Student Success Academic Advisement Team Fall 2019

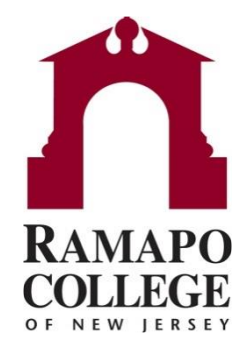

#### Why Should I Use U.Achieve Planner?

- 1. Creates customized graduation plans for students
- 2. Allows for pre-planning of appropriate course sections
- 3. Inform staffing needs for upcoming semesters

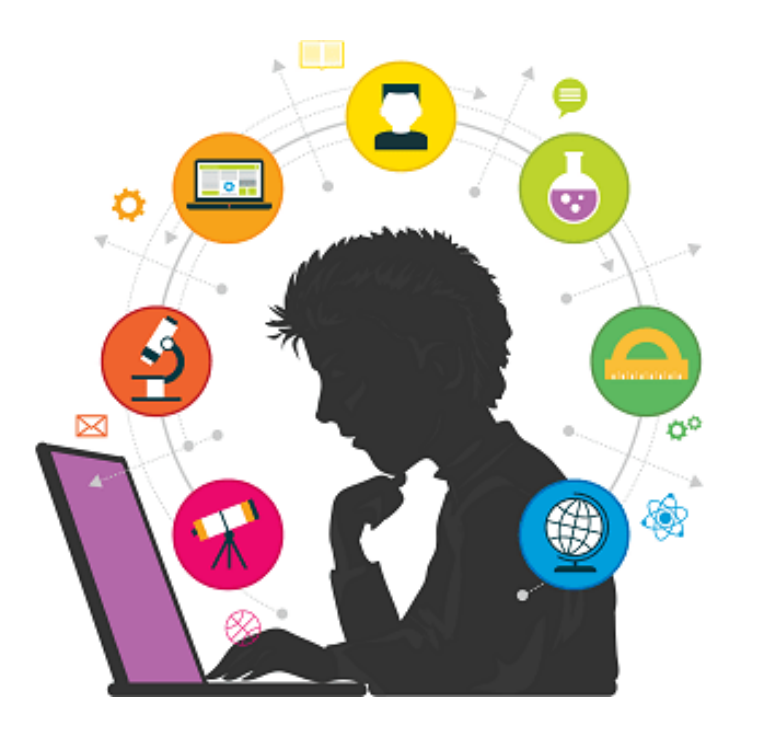

#### Log into U.Achieve: Option 1 (Intranet)

#### 1. Go to [web.ramapo.edu](https://web.ramapo.edu/), click on *U.Achieve* block

#### **WELCOME TO INTRANET HOME PAGE**

**WEB SELF-PHONE RAMAPO GMAIL SERVICE / WEB LIBRARY DIRECTORY REGISTRATION SPACE MOODLE CONNECT BOOKSTORE RESERVATIONS** Ramapo College 2019 Graduate Commencement Ceremony **HANDSHAKE COURSEVAL U.ACHIEVE ORGSYNC View Larger Image** 

**TOUR NEW DESIGN** 

#### Log into U.Achieve: Option 2 (Web Self-Service)

#### 1. Go to [web.ramapo.edu](https://web.ramapo.edu/), click on *Web Self-Service* block **WELCOME TO INTRANET HOME PAGE TOUR NEW DESIGN**

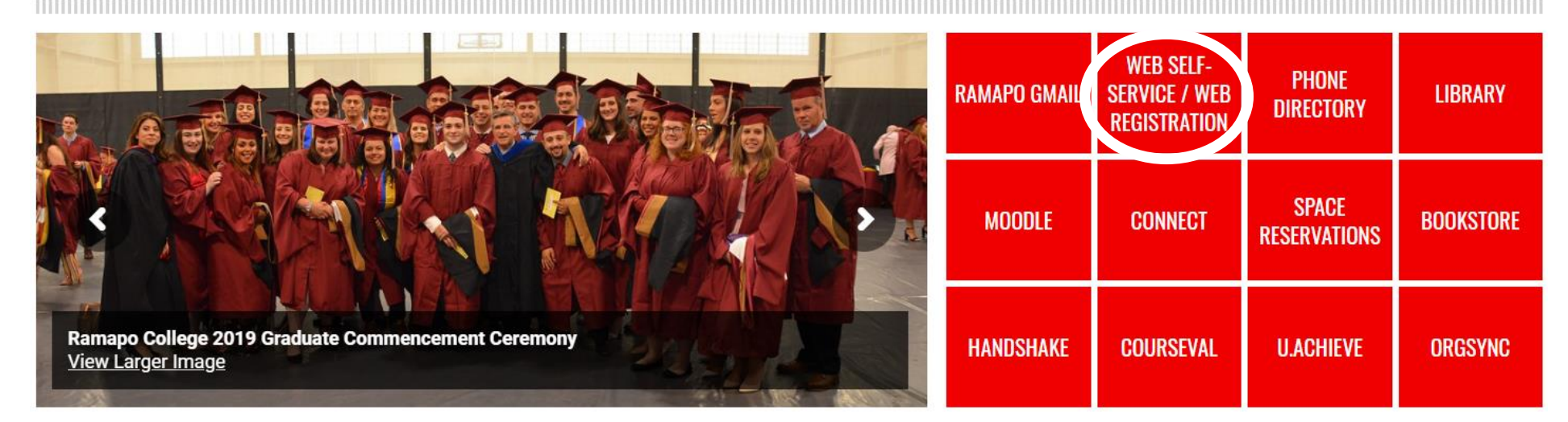

2. Sign onto Web Self-Service, Click on *Faculty Services* tab

Personal Information Student Services & Financial Aid Faculty Services **Employee** 

#### Log into U.Achieve: Option 2 (cont.)

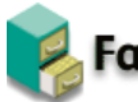

**Faculty Services** 

- **Term Selection CRN** Selection **Faculty Detail Schedule** Faculty Schedule by Day and Time Detail Class List **Summary Class List** Detail Wait List **Summary Wait List Final Grades Registration Overrides** Class Schedule **Student Menu** Display student information; View a student's schedule; Process registration overrides. **Advisor Menu** View a student's transcript; View a student's grades; Display your security setup. Surveys, Waivers, Ballots and Such... **Course Evaluation Reports Course Evaluation Detail Reports**
- 1. Click on *Advisor Menu* 2. Click on *Degree Evaluation - U.Achieve*

#### **Faculty & Advisors**

**Term Selection ID Selection Student Academic Transcript** Degree Evaluation - Banner All Continuing Students prior to Fall 2018 = Banner CAPP (old system) Degree Evaluation - U.Achieve All New Students beginning Fall 2018 = U.Achieve (new system) Look-Up Courses **Advisee Listing View Test Scores** 

#### Home Screen

1. Look up a student using the click on the *Students* icon

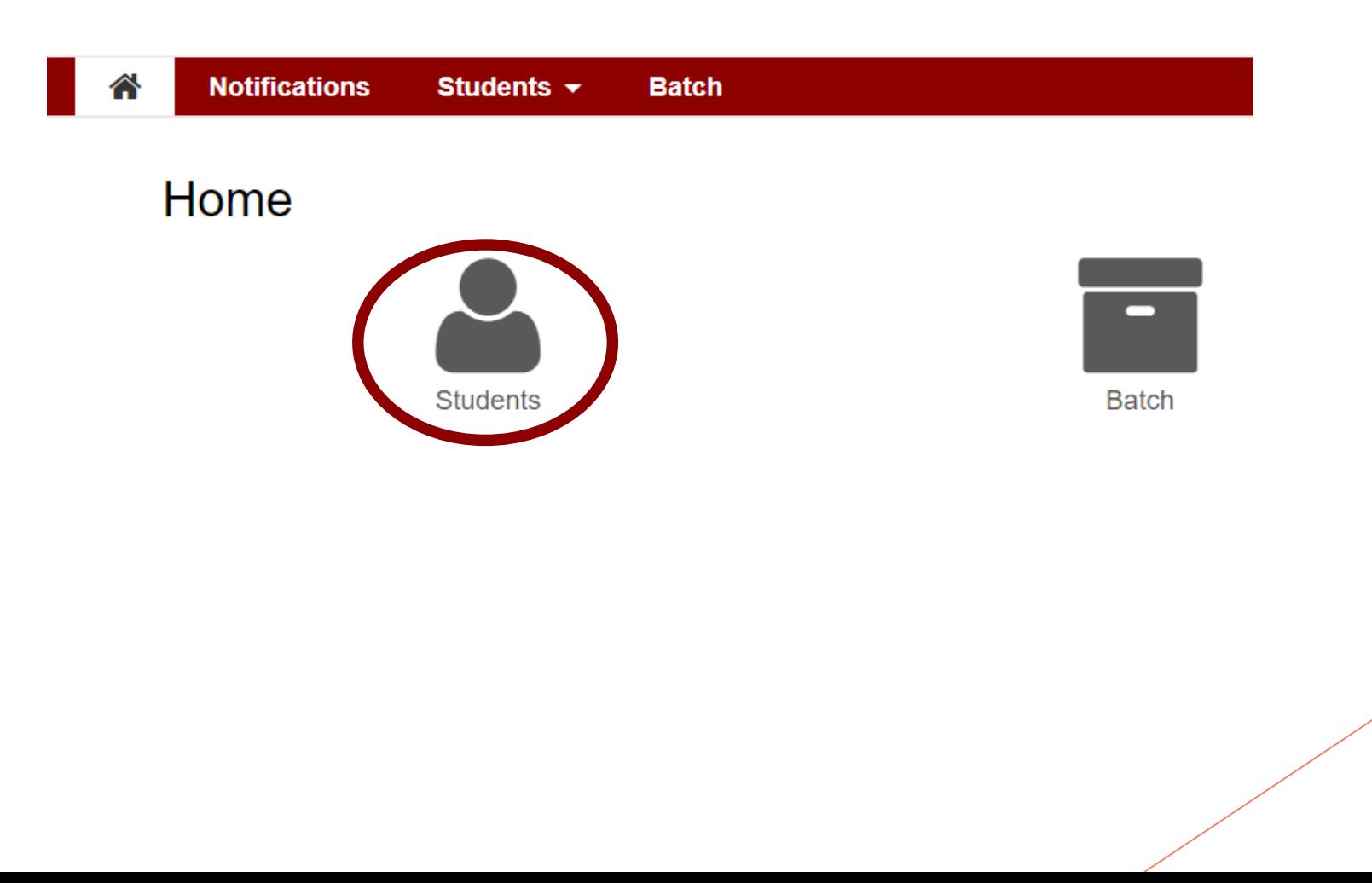

## Student Search

- 1. Search by R# (left) or by name (right).
- 2. Click Submit or Search

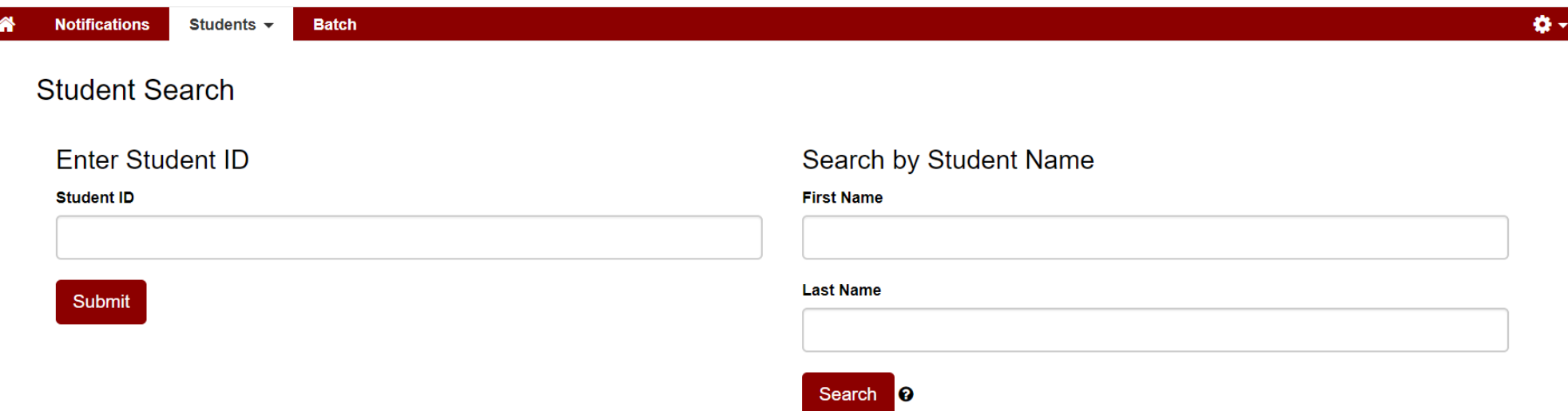

#### 3. Select  $\blacksquare$  for correct student from list below

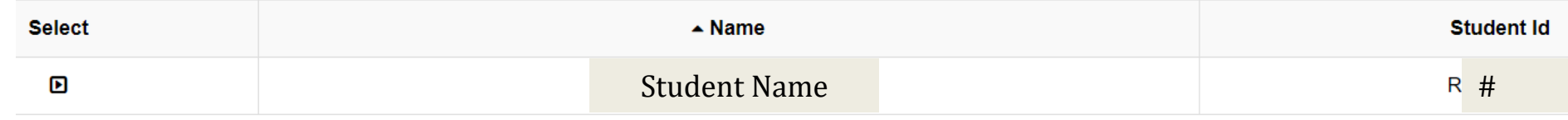

### View/Create Plans

- 1. Click *Plans* tab
- 2. Create *a New Plan* tab

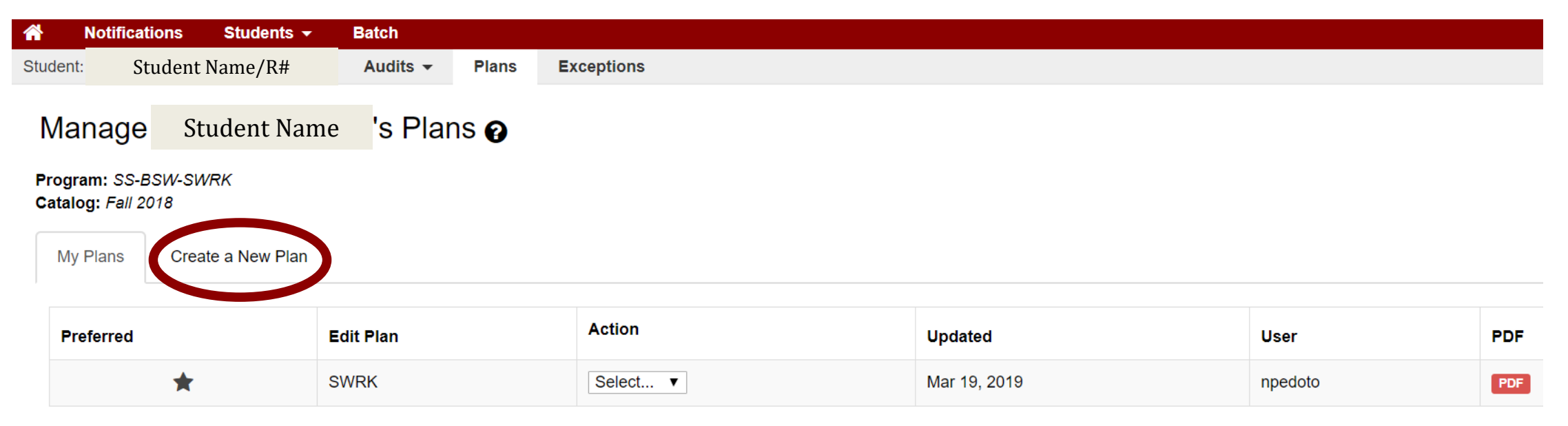

\* Indicates a plan without associated roadmap

3. Note: Any listed plans under *My Plans* are previously created plans. You can view by clicking on the PDF. Otherwise, click *Create New Plan.* 

#### Create New Plan

- 1. Identify Plan Name, Term (you are starting to plan from), Year, and anticipated years to graduate from term start.
- 2. Click *Add Plan*

*Note:* If students want to change majors/ minors or do a *What if* analysis click on *Select a different program*

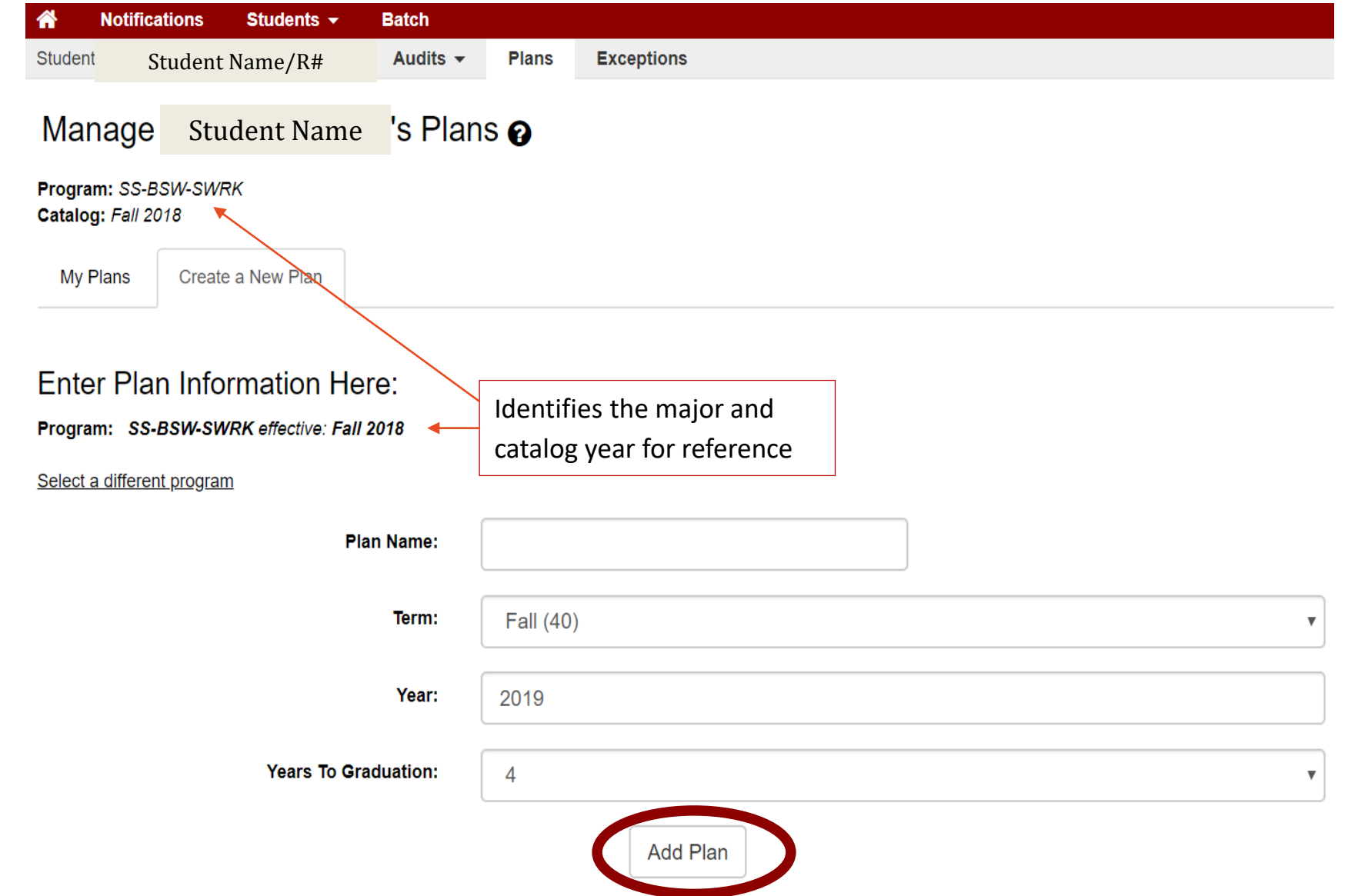

## Creating a Plan for a New Major

- 1. Select new Program
- 2. Select Catalog Year
- 3. Enter Plan Information
- 4. Click *Next*

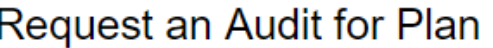

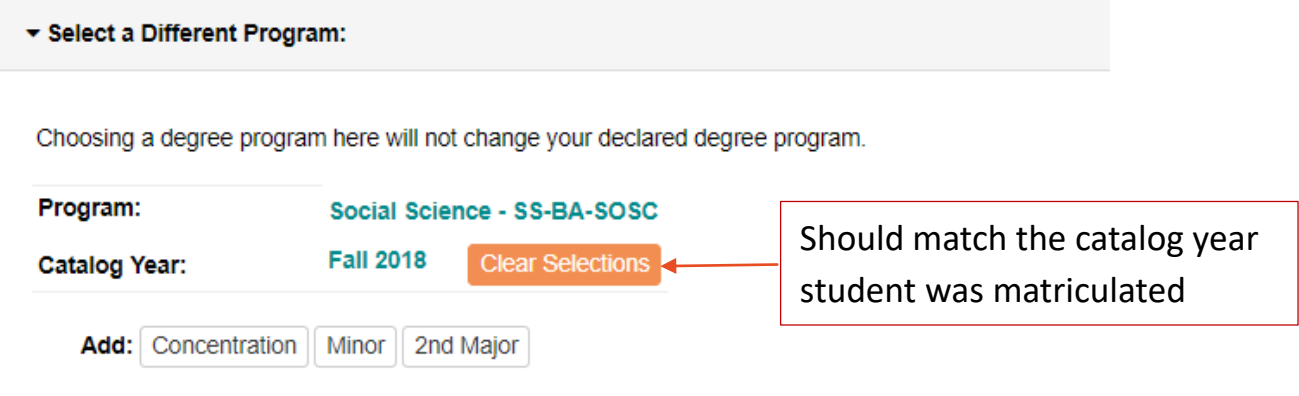

#### **Enter Plan Information**

Cancel

**Next** 

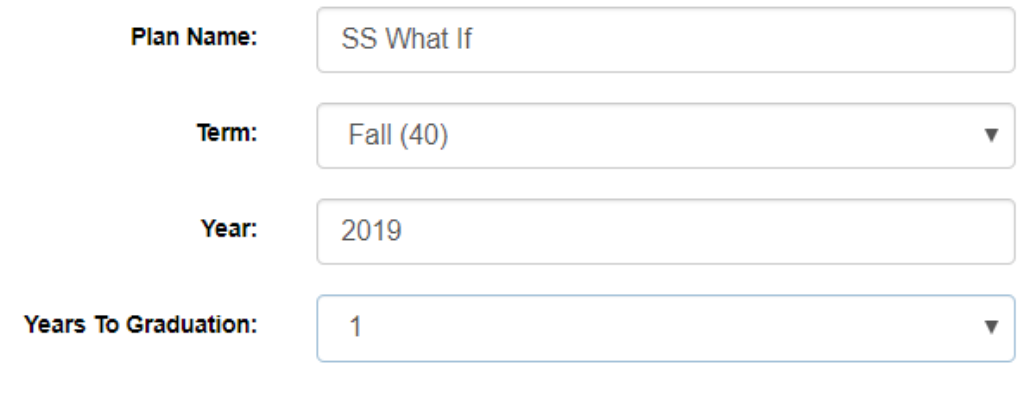

#### Screen View of "Create a New Plan"

- Left (Audit)/ Right (Plan)
- Use Legend to identify courses needed to complete Plan on the right.

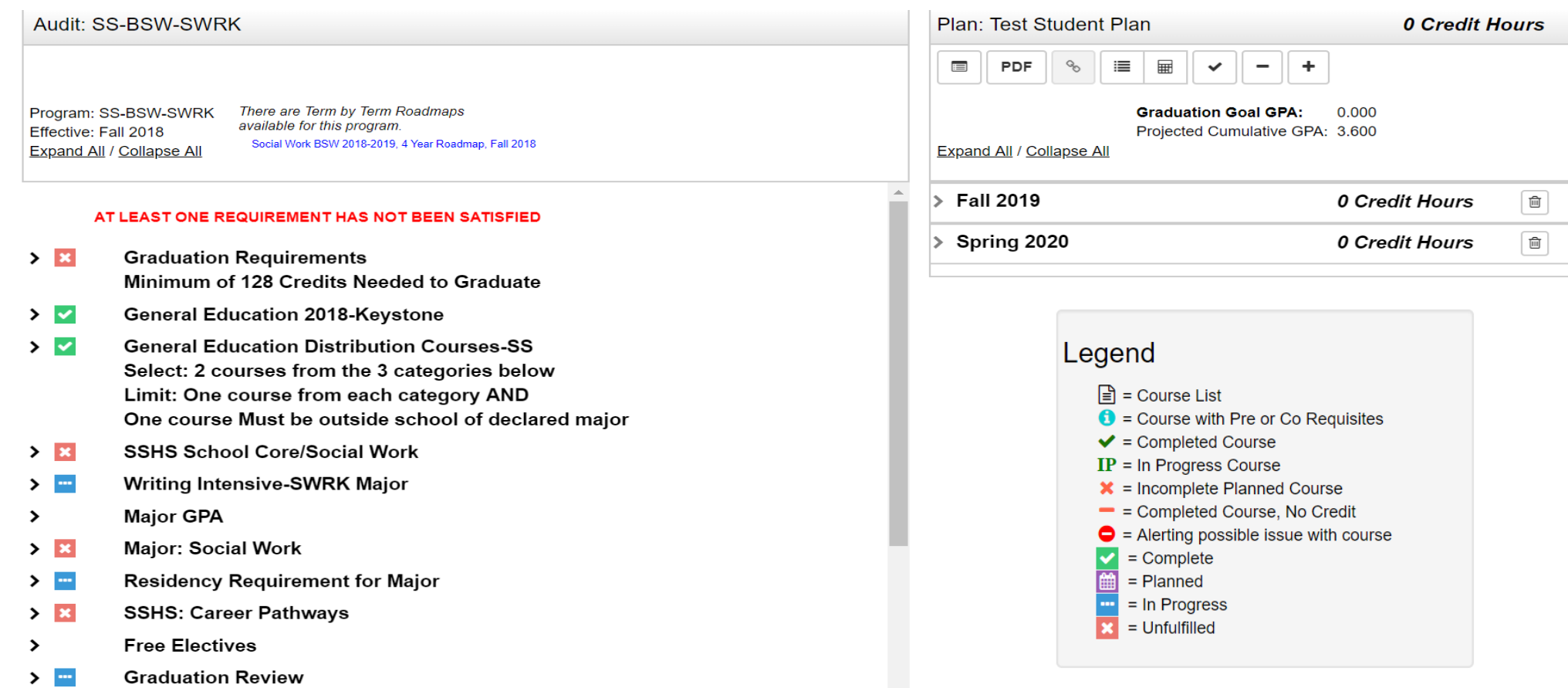

## Viewing Course Descriptions & Prerequisites

Click or tap a course to view more details about that course

**Course Catalog Details** 

 $\textsf{WRK}\,326$  (0 to 8 Credit Hours)

based practice for the year. Lab Fee.

**Pre Requisites:** 

Co Requisites:

Fall

2019

**THEORY&PRAC-SOCWK II** 

Theory and Practice II is the second part of the three-semester practice course sequence. While the primary goal of the entire practice sequence is to teach those skills utilized in generic, beginning level social work, Theory and Practice II focuses on all stages of the helping process used in intervention with small groups and families. Students will

continue with the same field placement begun in the first semester, with the expectation that by the end of the second semester they will have completed 400 hours of agency

CRWT102 AND SWRK325

**Course Availability** 

2019

Winter Spring Summer

2020

2020

 $\infty$ 

- Section 1: Course Description & Pre/Co Requisites
- Section 2: \*Course Availability
- Red X means course isn't offered during that semester.
- Orange ? indicates the new catalog isn't available yet.
- Green check indicates course is offered.
- \*Always check the course offerings in Web Self-Service.

### Build a New Plan: Dragging Courses

1. Drag course from left (Audit) to right (Plan) into appropriate semester. Be sure the term turns blue before dropping a course into the semester.

#### **Plan Builder**

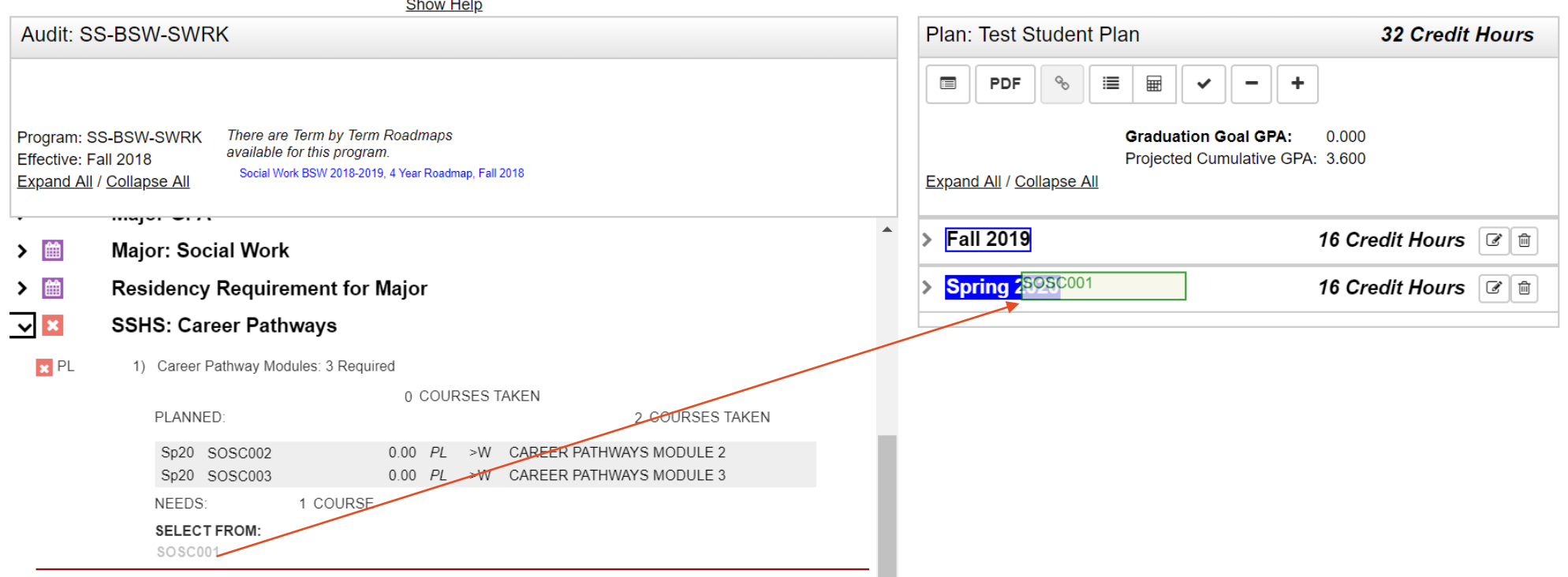

### Build a New Plan: Adding Course ID

2. Drag course from right side to left into appropriate semester.

OR

#### Click *Add Course* button to indicate course in appropriate semester.

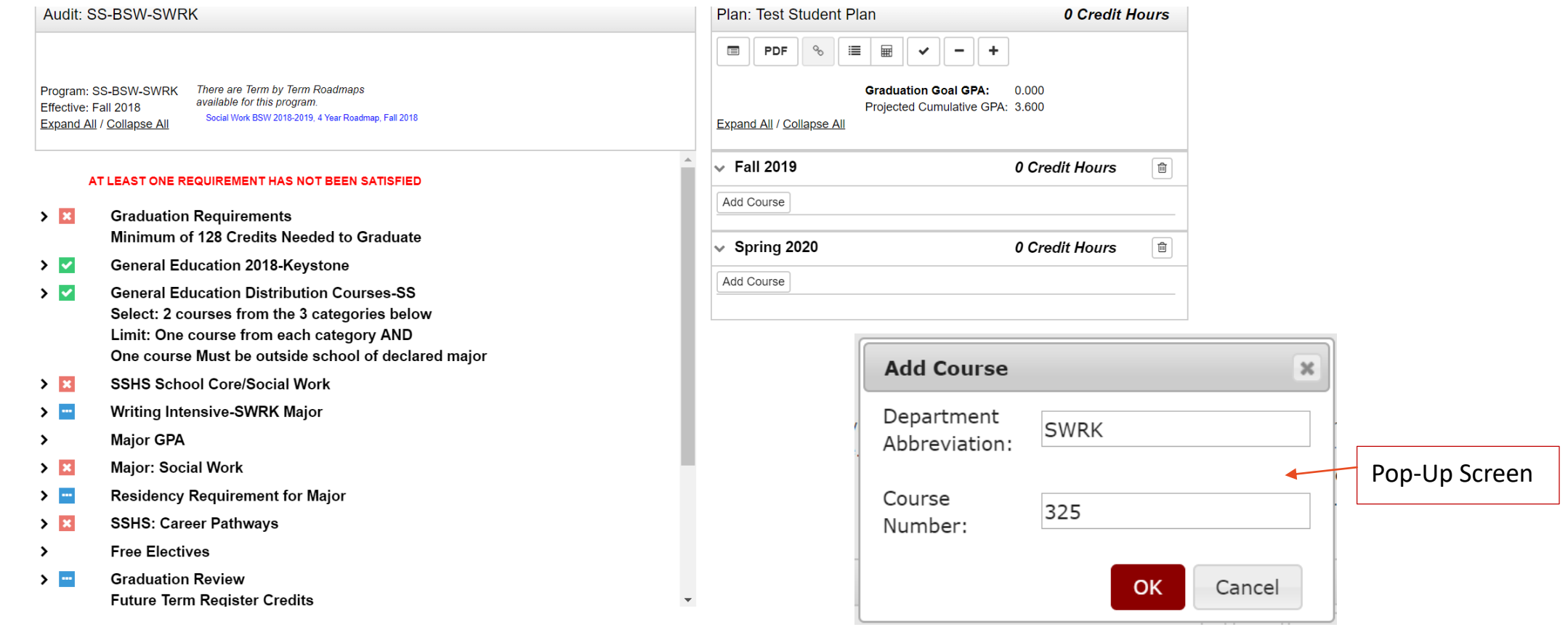

## Checking Your New Plan

1. Click Refresh or Check Box to check plan against degree audit to make sure requirements are being fulfilled.

Note: Planned courses will appear green indicating that prerequisites have been met.

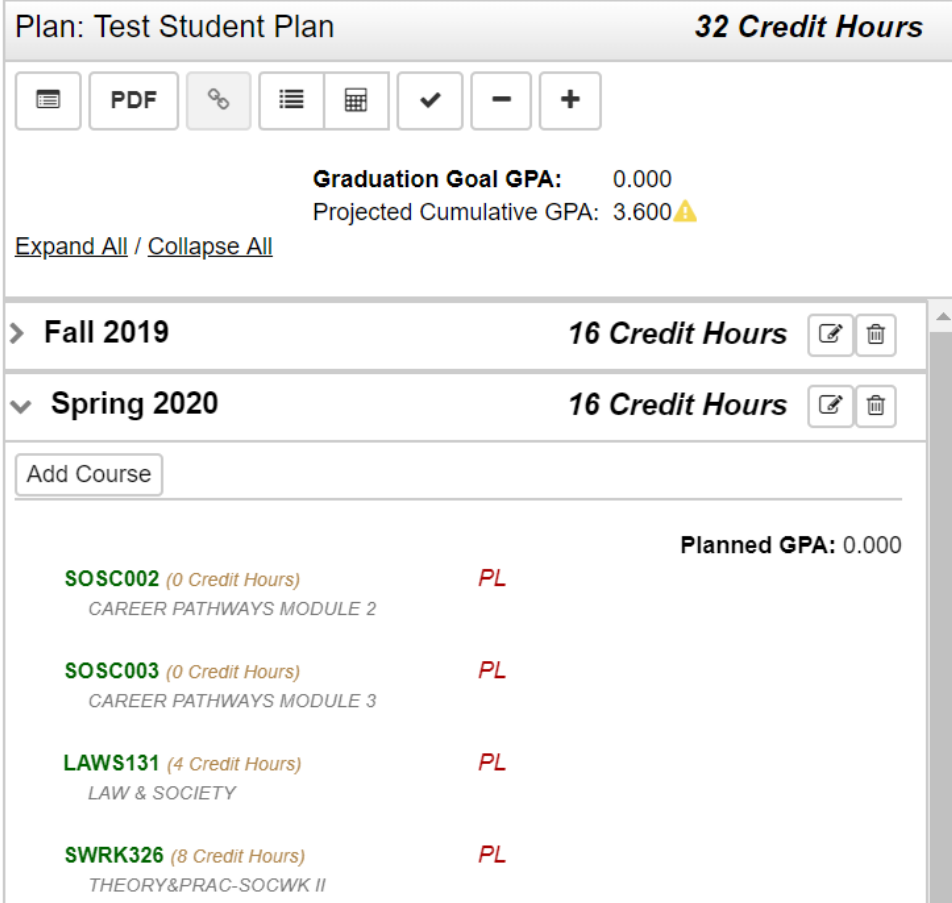

## Deleting a Course from Plan

- 1. Click on Edit  $\overline{\mathcal{C}}$  button of term you want to delete course from.
- 2. Check the course you want to delete, click delete and submit to finalize the change.

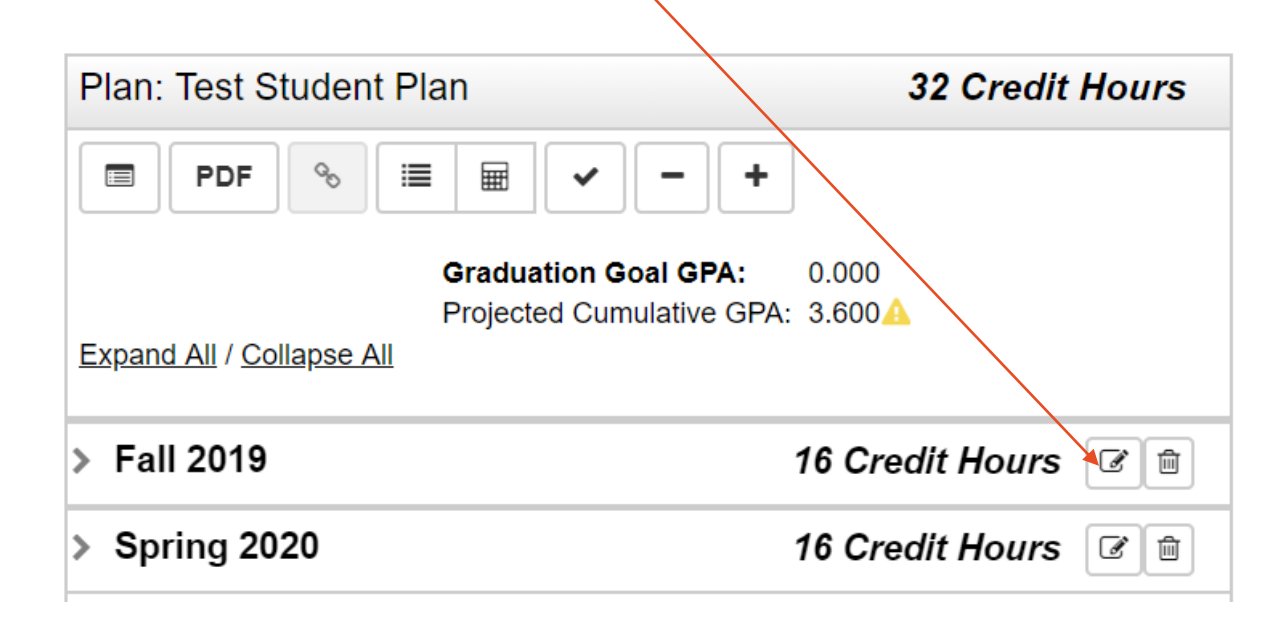

Remember to refresh the page to update Plan.

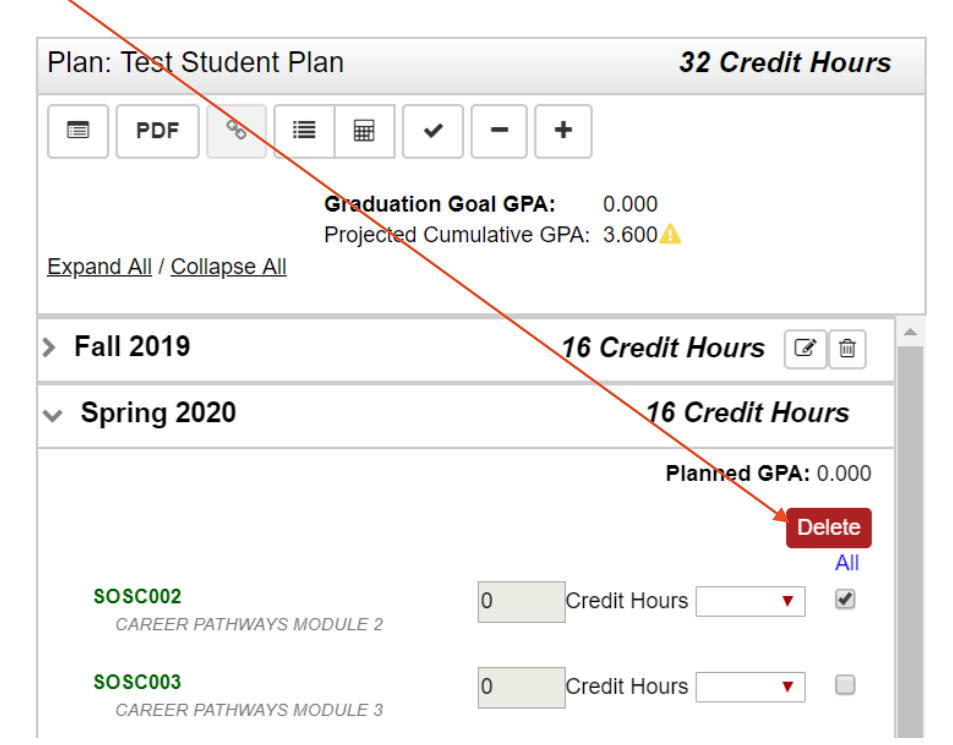

### Planning for Winter/Summer Courses

1. Click the + symbol in your plan to add the desired term

Note: Winter terms in UAchieve would be December courses. This is different from terms in Banner

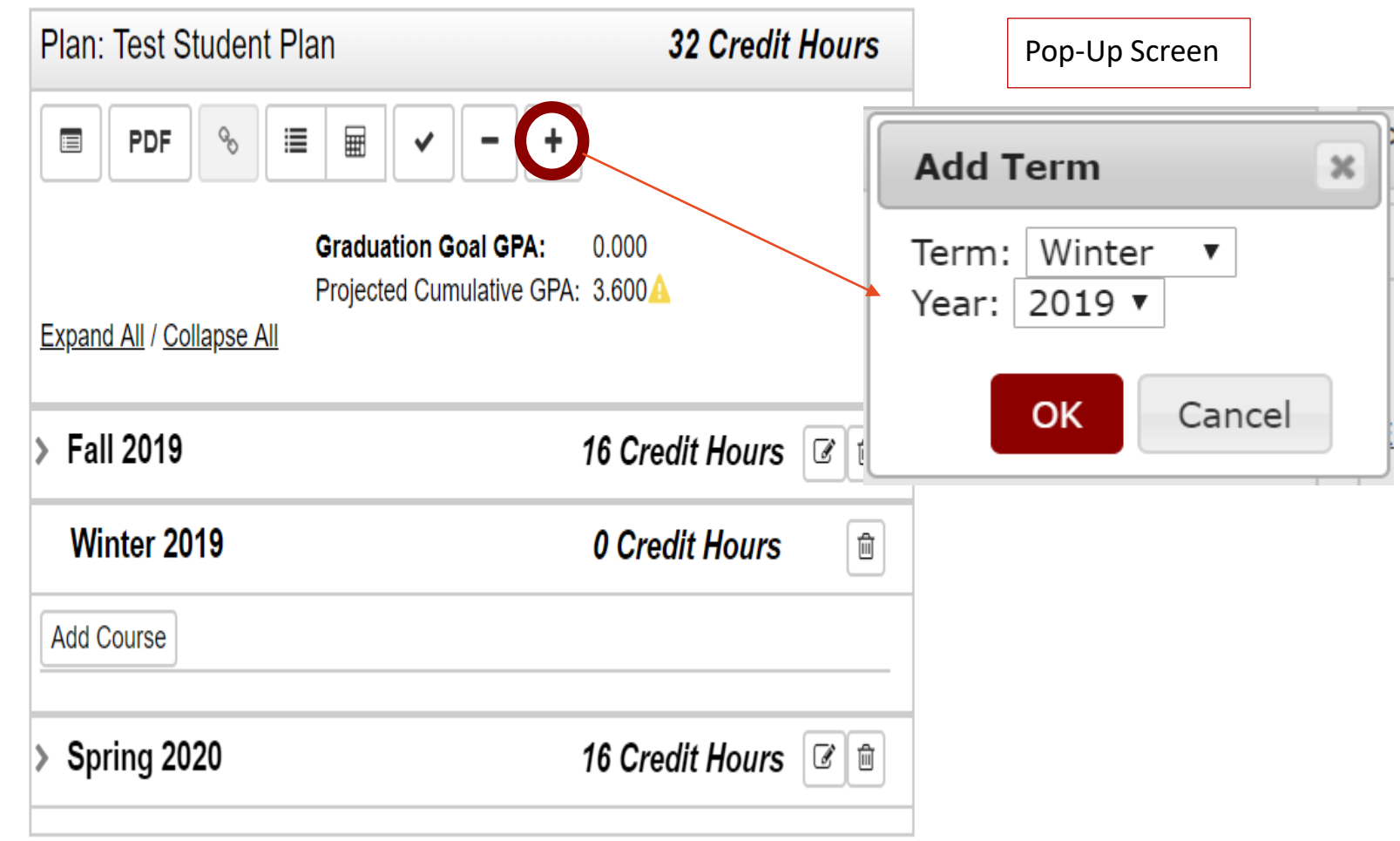

## Checking the Plan

- 1. Courses can be planned through graduation.
- 2. You can audit the plan by clicking on the  $\Box$  button

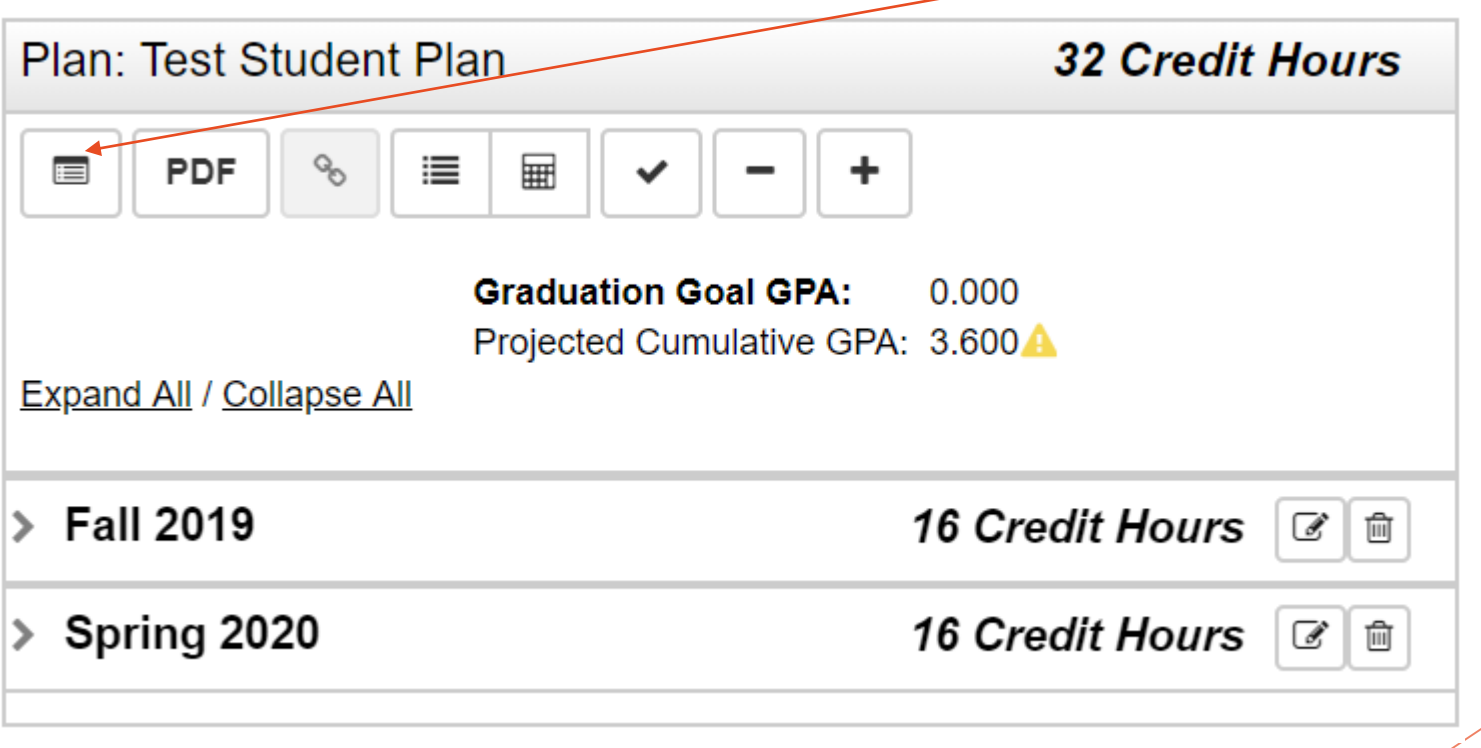

### Auditing the Plan

• An Audit of the Plan will include purple for planned courses.

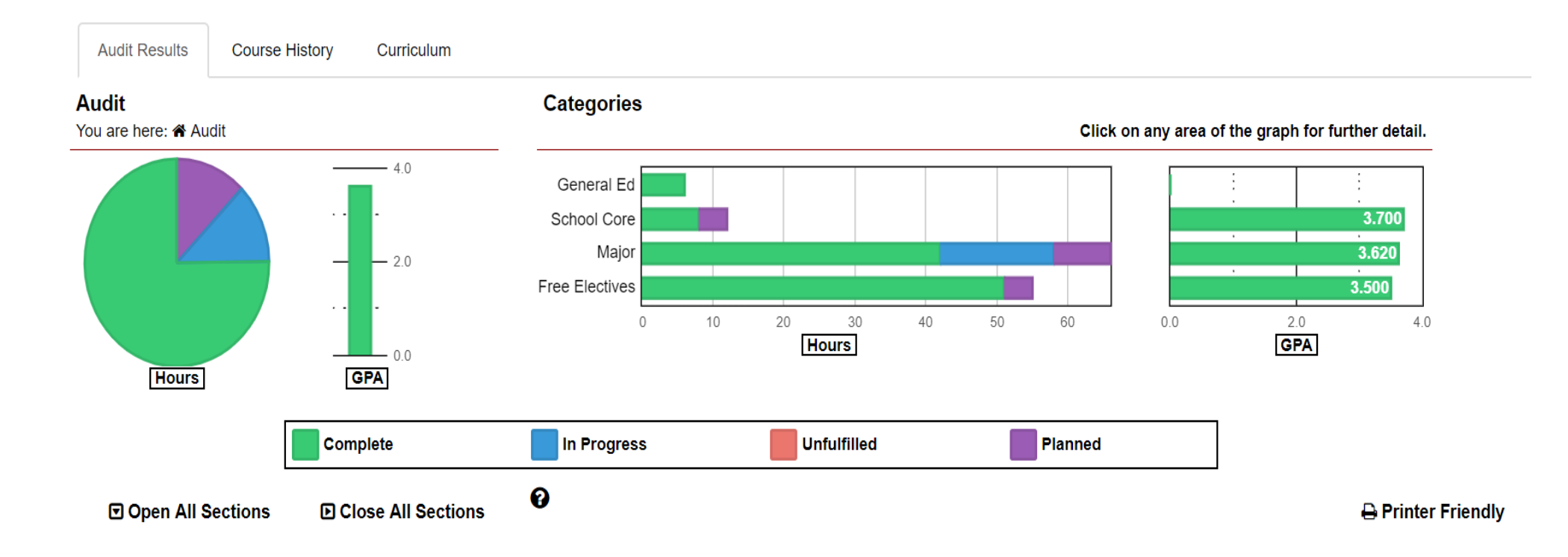

#### Auditing the Plan

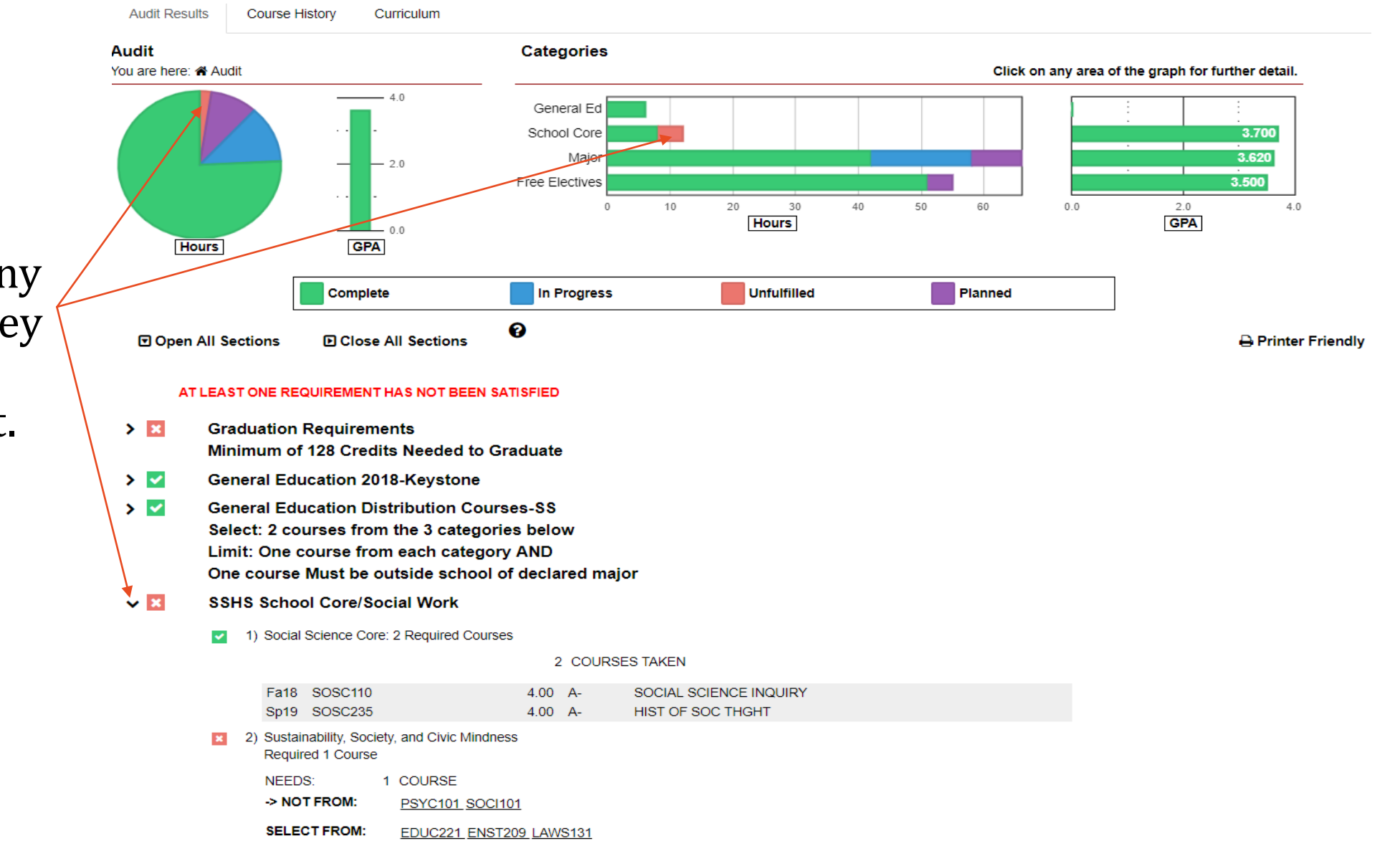

• Make note of any red items as they have not been planned for yet.

## Printing the Plan

- 1. Click on the PDF button to print the Plan.
- 2. PDF download will print Plan with sections divided by "Completed Courses" and planned courses by semester.

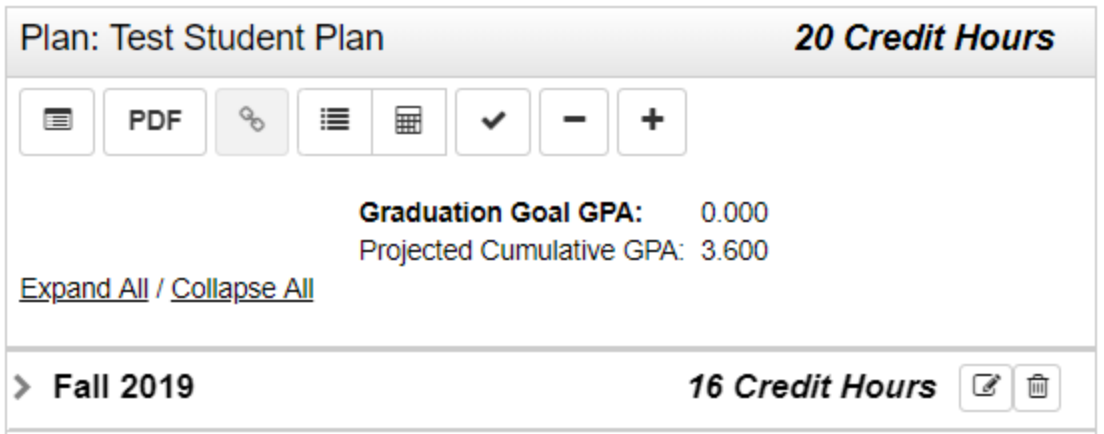

Note: Unfulfilled courses don't appear on the Plan.

#### Planner Resources

- 1. U.Achieve Audit: <https://web.ramapo.edu/>
- 2. 4-Year Plans: [www.ramapo.edu/fouryear/](http://www.ramapo.edu/fouryear/)
- 3. \*College Catalog: <https://www.ramapo.edu/catalog>

\*Note: this brings you to the most recent catalog. Be sure to check appropriate catalog year.